## JARDUINO-UNO-BT : 유무선 아두이노 UNO 호환 모듈

# 이제부터는 아두이노도 무선으로 쓰자!!! 무선 업로드 기능이 내장된 아두이노 UNO 호환 모듈 드디어 출시!!!

#### JARDUINO-UNO-BT 소개

JARDUINO-UNO-BT는 제이씨넷이 출시한 아두이노 UNO(Arduino UNO R3) 호환 모듈로, 유선 업로 드는 물론 블루투스시리얼 모듈을 포함하고 있어 무선 업로드도 가능한 아두이노 모듈입니다. 아두 이노 UNO R3 오리지널 모듈과 기능 및 인터페이스 핀 배치 등이 동일하여, 14개의 디지털 입출력 핀(D0~D13)과 6개의 아날로그 입력핀(A0~A5)을 제공하며, 16Mhz 클록으로 동작합니다. 아두이노의 공식 디바이스드라이버를 사용할 수 있으며, 아두이노 스케치 프로그램을 사용하면 작성한 응용 프 로그램을 업로드하여 실행시킬 수 있습니다. 한편, JARDUINO-UNO-BT는 아두이노 UNO R3에서는 제공하지 않는 ISP 다운로드 기능도 내장하고 있어 AVR9(Atmel) Studio 등의 개발환경에서도 프로그 램 작성이 가능하다는 장점도 가지고 있습니다.

#### JARDUINO-UNO-BT 5대 특징

- 아두이노 UNO R3 호환 (기본)
- 무선(블루투스) 업로더 기능 제공 (선 없이 다운로드 가능!)
- 유선으로도 업로드 가능
- AVR ISP 다운로더 기능도 함께 내장
- 스마트폰과 블루투스 통신 가능

#### JARDUINO-UNO-BT 외관, 핀 배치

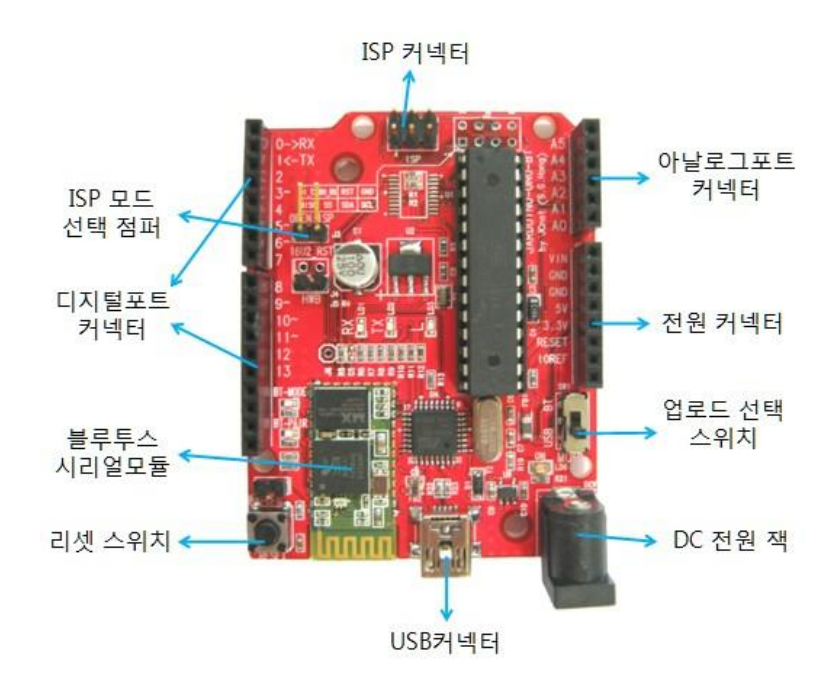

## JARDUINO-UNO-BT 커넥터/스위치 기능

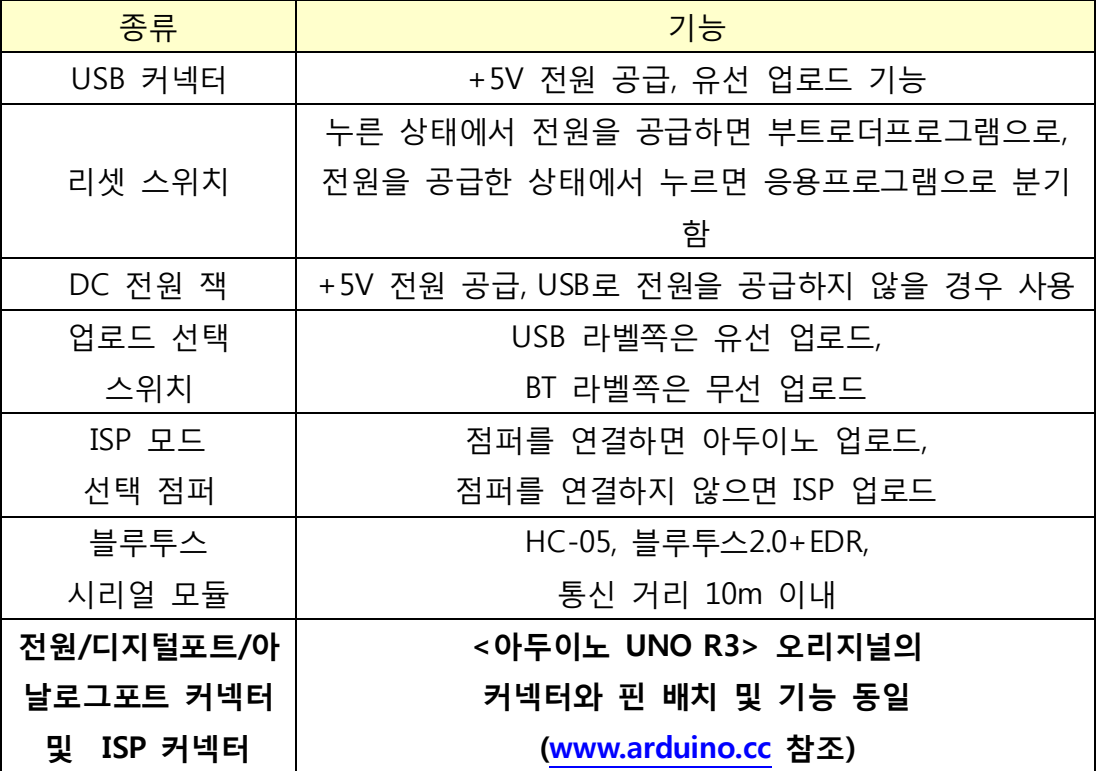

### 소프트웨어 개발환경

#### arduino-sketch

아두이노 소프트웨어인 arduino-sketch는 아두이노 통합개발도구로서, JARDUINO-UNO-BT를 위한 프 로그래밍과 업로드 환경을 제공합니다. arduino-sketch는 아두이노 공식 홈페이[지\(www.arduino.cc\)](http://www.arduino.cc/)에 서 [Download] → [Arduino 1.0.X] IDE를 다운로드 받아 설치하면 됩니다. 이 때 USB 드라이버 옵션 도 함께 설치합니다.

#### USB 드라이버

USB 드라이버는 JARDUINO-UNO-BT를 USB 케이블을 통하여 PC에 연결할 때 보통 자동으로 인식되 어 설치됩니다. 운영체제에 따라 자동으로 드라이버가 설치되지 않는 경우는 다음과 같은 방법으로 수동 설치합니다. (여기서는 Windows7을 기준으로 설명합니다.)

1. USB 케이블을 이용하여 JARDUINO-UNO-BT와 PC를 연결합니다.

2. [컴퓨터] → [시스템속성] → [장치관리자]를 선택하면 [기타 장치] → [Arduino Uno R3] 로 나 타납니다.

3. [Arduino Uno R3]를 클릭하면 새 화면이 나타나는데, 여기에서 [드라이버] → [드라이버 업 데이트]를 클릭하여 다음 화면에서 [컴퓨터에서 드라이버 소프트웨어 찾아보기]를 선택하면 다음 과 같은 화면이 나타납니다.

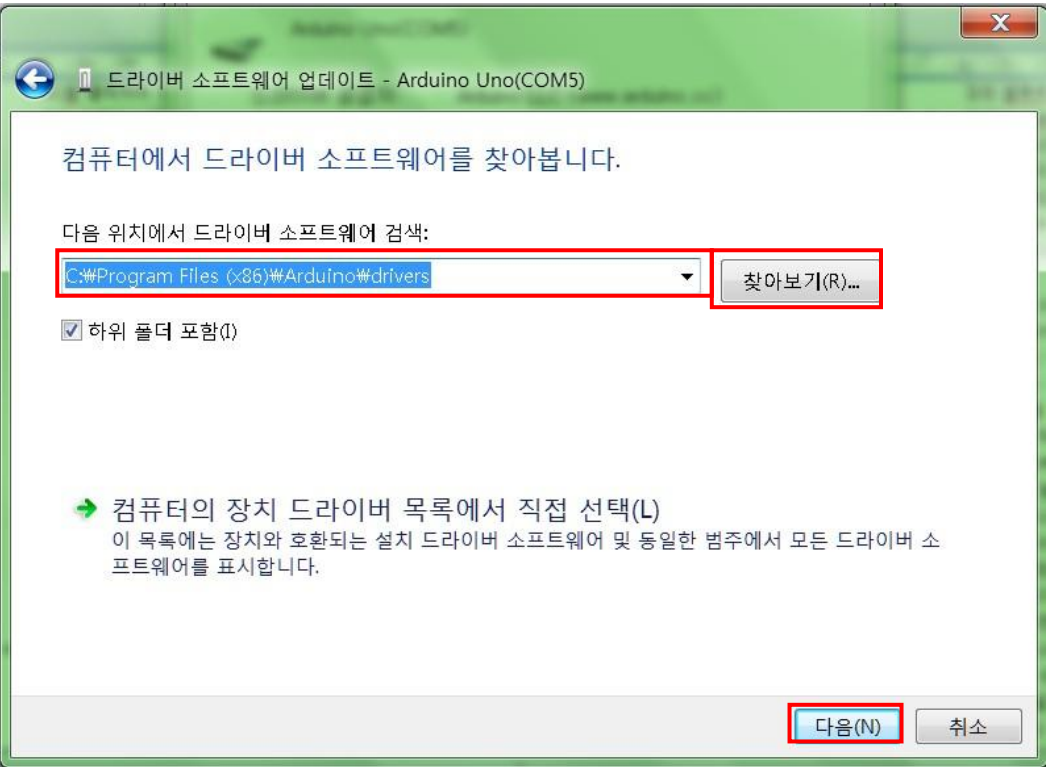

4. [찾아보기]를 눌러 "C:\Program Files\Arduino\\drivers" 디렉토리를 선택하게 하고 [다음]을 선택하여 드라이버를 설치합니다. 설치가 끝나면 최종적으로 장치관리자에서 [포트]  $\rightarrow$  [Arduino] UNO(COM X)]로 나타나는 것을 확인할 수 있습니다.

#### Arduino-sketch용 환경 설정 파일

JARDUINO-UNO-BT가 제데로 동작하기 위하여는 이의 동작을 위한 환경 설정 파일인 <rxtxSerial.dll>과 <avrdude.exe> 파일이 필요합니다. 이 파일은 구입한 사이트나 제이씨넷 홈페이지 [\(www.jcnet.co.kr\)](http://www.jcnet.co.kr/) 자료실에서 다운로드 받아 <rxtxSerial.dll>는 스케치 프로그램이 설치된 "C:\Program Files\Arduino\txtxSerial.dll" 위치에, <avrdude.exe>는 "C:\Program Files\Arduino\hardware\tools\avr\bin\avrdude.exe" 위치에 복사하여 놓습니다. (필수!!!)

## 무선 업로드 수행 방법

1. JARDUINO-UNO-BT의 <모드 선택 점퍼>를 장착(SHORT)하고, <업로드 선택 스위치>를 'BT' 라벨 위치로 이동합니다.

2. USB 케이블을 이용하던지, ISP 커넥터의 '+5V', 'GND' 핀을 이용하여 JARDUINO-UNO-BT에 전원을 공급합니다. 이 때 RX 및 TX LED에 불이 잠시 들어왔다가 꺼지면 정상입니다. 3. PC에 연결된 블루투스 동글 및 블루투스 연결 프로그램을 이용하여 JARDUINO-UNO-BT에 내장된 블루투스모듈(JCNET-JARDUINO-xxxx)과 시리얼 포트(COMx)로 연결(페어링)합니다. 4. PC에서 arduino-sketch를 실행시킵니다. 아래와 같은 화면이 나타납니다.

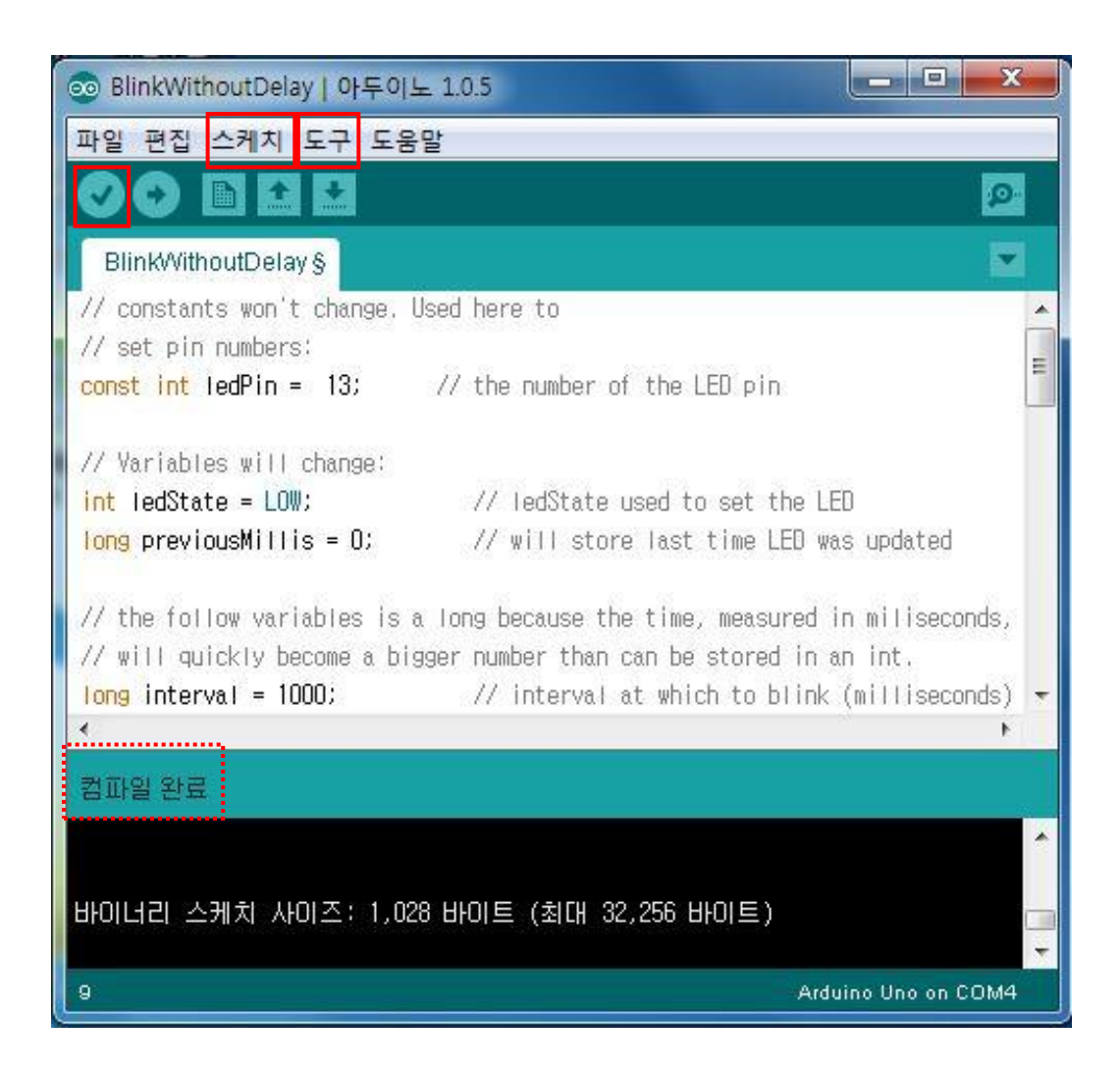

5. 사용할 보드 및 포트를 선택합니다.[도구] → [보드] → [Arduino Uno]를 선택하고,[도구] →  $[$ 시리얼포트]  $\rightarrow$   $[COMx]$ 을 선택합니다. (장치관리자에서 확인 필요)

6. 프로그램 소스를 작성합니다. 메뉴에서 [파일]  $\rightarrow$  [예제]  $\rightarrow$  […]  $\rightarrow$  […] 을 통하여 원하는 내용 과 비슷한 프로그램을 불러와 이를 수정하여 작성하여도 되고, 그냥 처음부터 자신의 프로그램 을 흰색 창에 작성하여도 됩니다.

7. 컴파일을 수행합니다. 메뉴에서 [스케치] → [확인/컴파일]을 수행하거나, 위 화면과 같이 빨간 색으로 표시된 버튼을 선택하시면 됩니다. 에러가 없이 수행이 되면 "컴파일 완료" 메시지가 나 타납니다.

8. 업로드를 수행합니다. 메뉴에서 [파일] → [업로드]를 수행하거나, 아래쪽 화면과 같이 빨간색 으로 표시된 버튼을 선택하시면 됩니다. 에러가 없이 수행이 되면 "업로드 완료" 메시지가 나타 나고, 업로드된 프로그램은 <JARDUINO-UNO-BT>에서 즉시 수행됩니다.

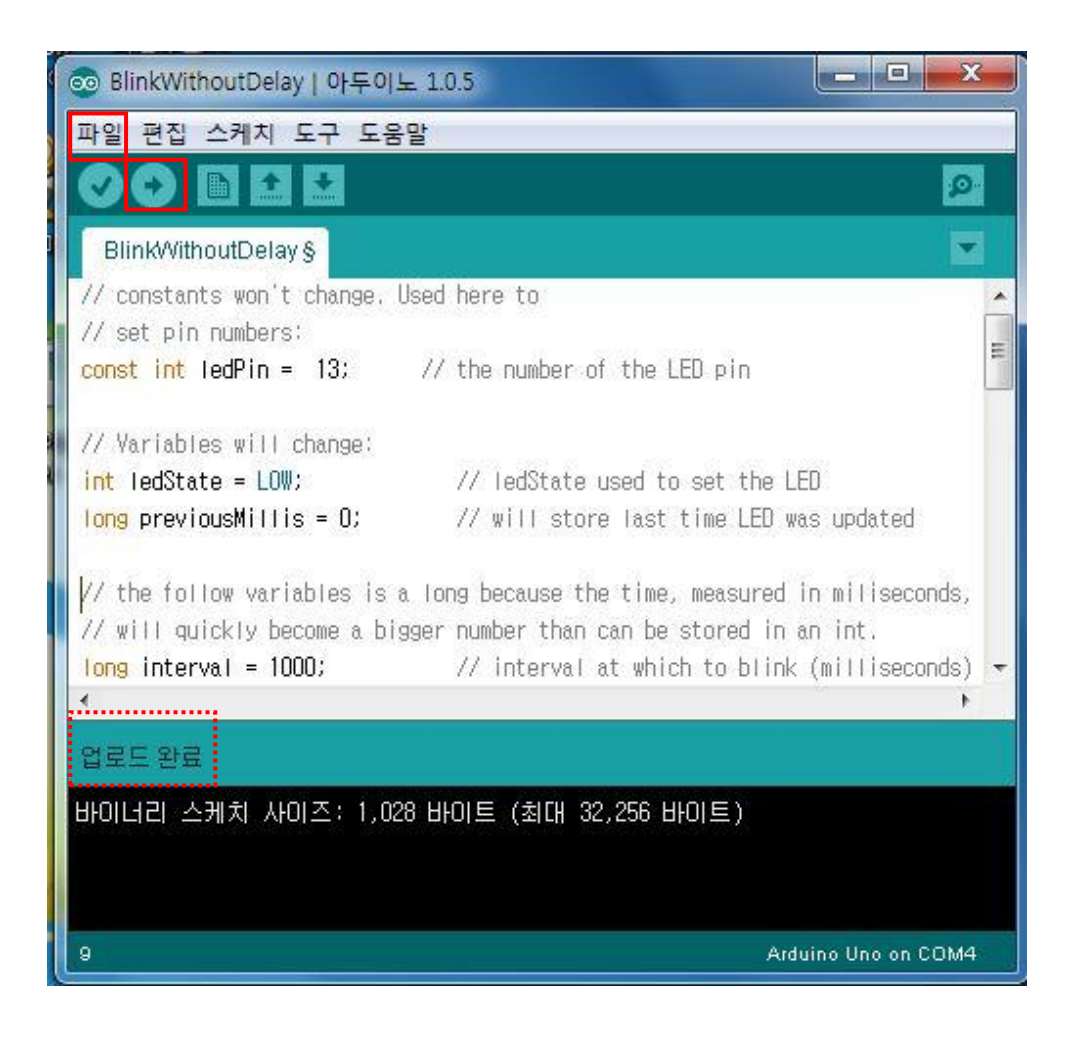

## 유선 업로드 수행 방법

- 1. JARDUINO-UNO-BT의 <모드 선택 점퍼>를 장착(SHORT)하고, <업로드 선택 스위치>를 'USB' 라벨 위치로 이동합니다.
- 2. USB 케이블을 이용하여, JARDUINO-UNO-BT와 PC를 연결합니다. 이 때 RX 및 TX LED에 불
- 이 잠시 들어왔다가 꺼지면 정상입니다.
- 3. 이 후의 과정은 앞에서 설명한 '무선으로 업로드 수행 방법'의 4~8의 과정과 동일합니다.

#### AVR ISP 업로드 수행 방법

JARDUINO-UNO-BT는 arduino-sketch 프로그램을 이용하지 않고, AVR(Atmel) Studio 등의 개발환경 을 이용하여 프로그램한 후 이를 업로드하는 경우도 지원합니다. 이 때는 다음과 같이 수행하면 됩 니다.

- 1. JARDUINO-UNO-BT의 <모드 선택 점퍼>를 분리(OPEN)하고, <업로드 선택 스위치>를 'USB' 라벨 위치로 이동합니다.
- 2. USB 케이블을 이용하여, JARDUINO-UNO-BT와 PC를 연결합니다. 이 떄 RX LED에만 불이 잠 시 들어왔다가 꺼지면 정상입니다. 단, 이 경우에는 프로그램 업로드는 가능하지만, 퓨즈비트에

대한 쓰기는 금지됩니다. (퓨즈비트 쓰기 금지 기능) 만약, 응용프로그램 업로드 외에 퓨즈비트도 수정하려고 할 때에는 리셋스위치를 먼저 누른 상태에서 USB 케이블을 연결한 후 리셋스위치를 놓아야만 합니다. 이 때는 RX LED에 불이 2번 반복하여 켜졌다 꺼지게 되는데, 이 모드에서는 퓨즈비트에 대한 쓰기도 가능합니다.

3. 이 후의 과정은 AVR(Atmel) Studio 또는 Codevision 등 개발환경의 일반적인 실행 과정과 동일합니다.

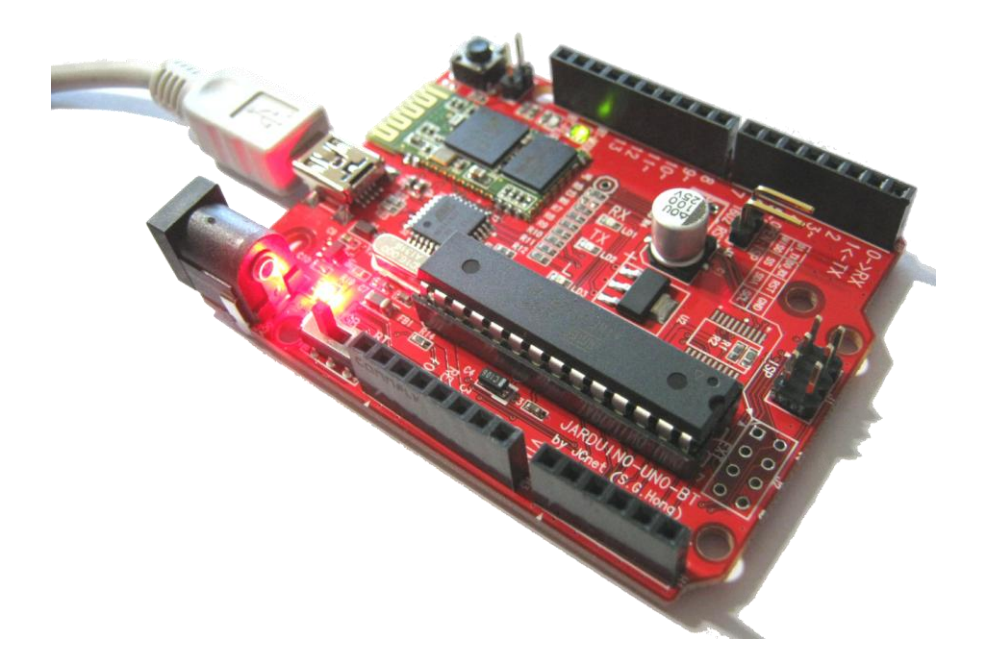

## 참조용 파일 (다운로드 가능)

● 전화 : 042-486-0761 ● 팩스 : 042-486-0763

● 이메일 : [jcnet@jcnet.co.kr](mailto:jcnet@jcnet.co.kr)

A/S 및 문의처

- JTOOL-XLOAD-1 사용자 설명서 (클릭)
- 무선 아두이노 업로드 시 필요한 설치 파일 : rxtxSerial.dll (클릭)
- 무선 아두이노 업로드 시 필요한 설치 파일 : avrdude.exe' (클릭)
- 

[JMOD-128-1의 구매, 반품, A/S, 영업, 간단한 기술 및 기타 문의]

● 네이버 임베디드홀릭[\(http://cafe.naver.com/lazydigital\)](http://cafe.naver.com/lazydigital) 카페

● 주소 : 대전시 서구 둔산대로 117번길 66 (만년동 골드타워) 526호

[JMOD-128-1의 하드웨어, 소프트웨어, 개발환경 등 순수하게 기술과 관련된 문의]

- 
- 
- 
- 
- 
- 
- 
- 
- 
- 
- 
- 
- 
-